# **NOTICE**

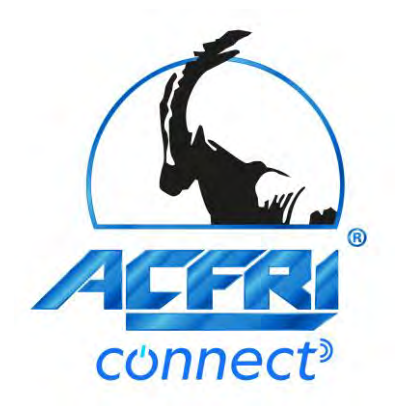

#### Box Connected chill

## Application

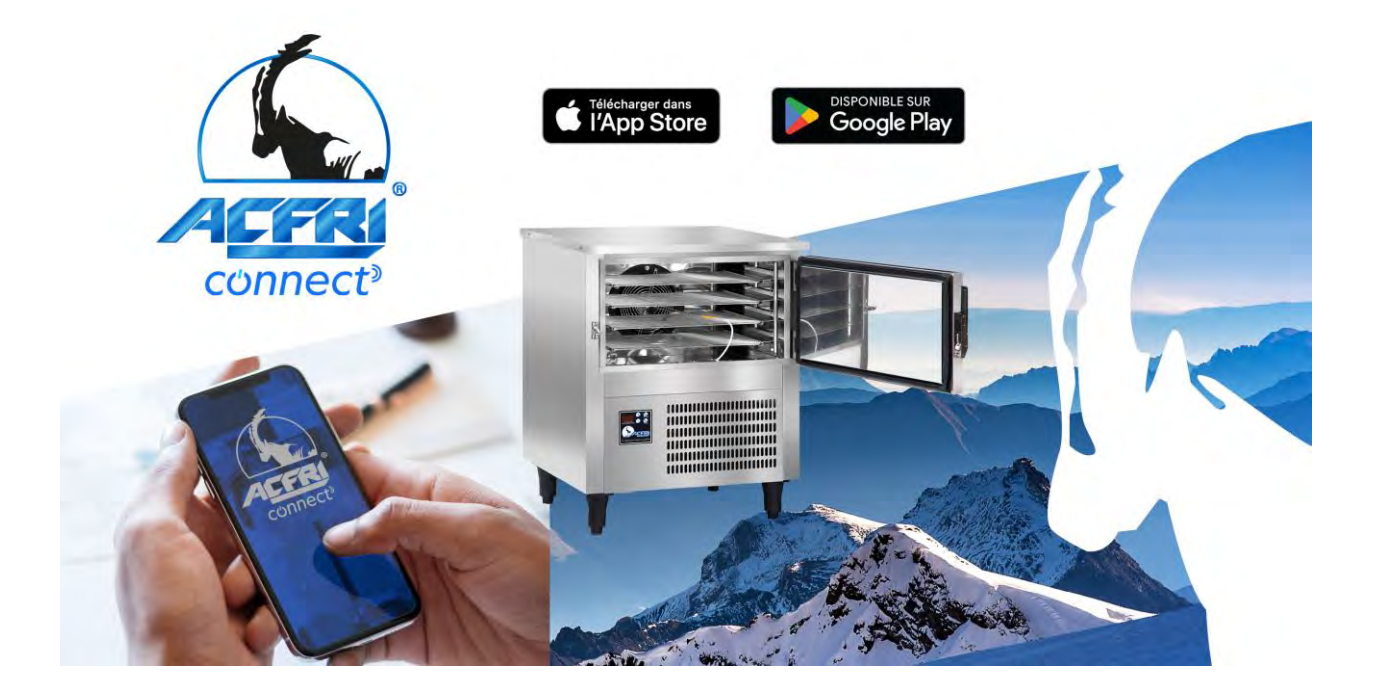

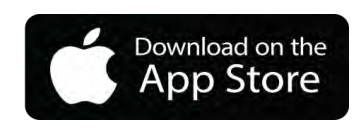

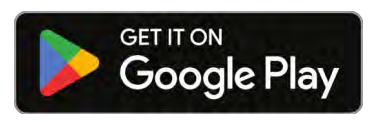

## SOMMAIRE

#### Chapitre 1

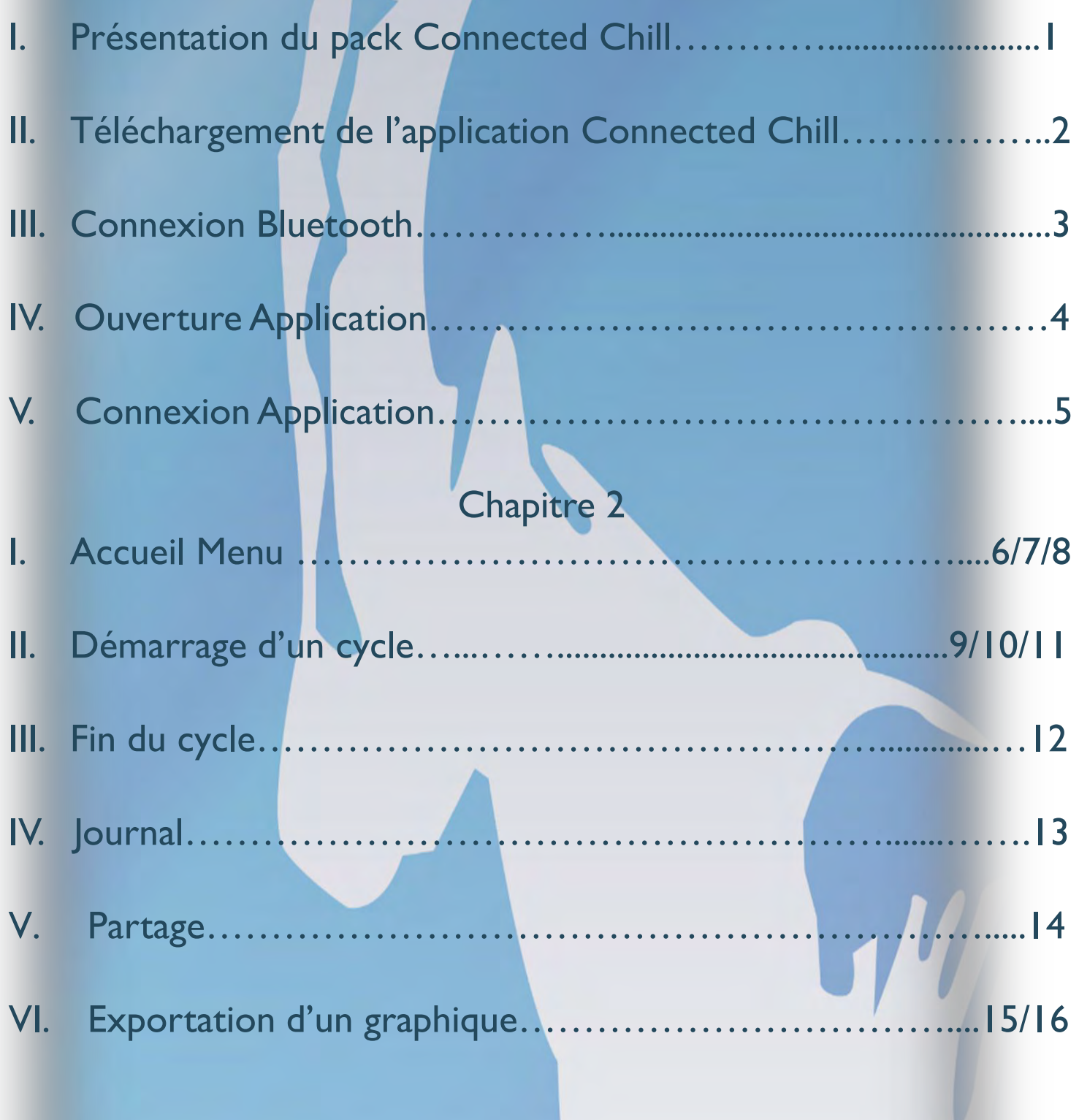

### I PRÉSENTATION DU PACK CONNECTED CHILL

Présentation du pack CONNECTED CHILL. Installation de la box et son raccordement.

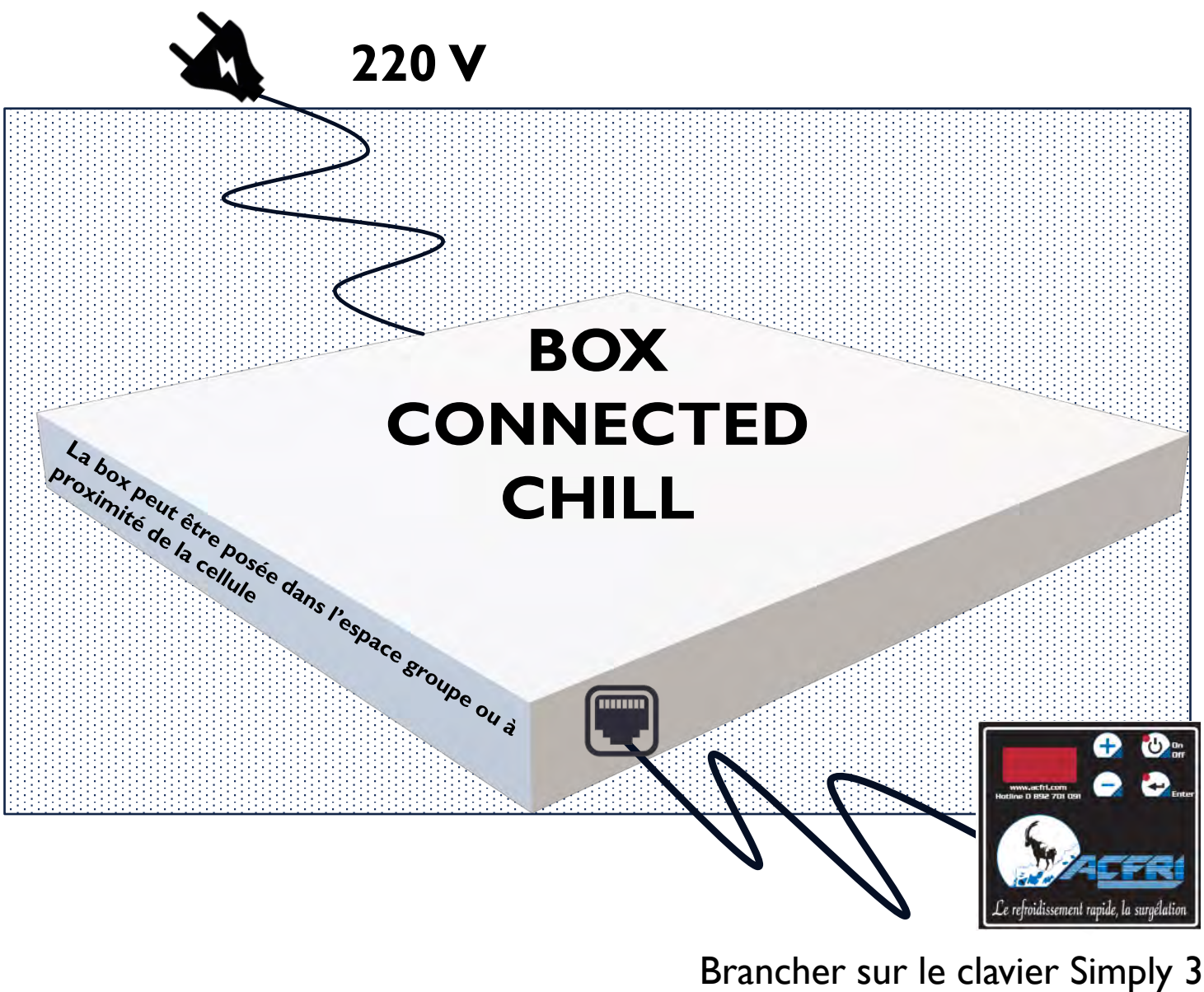

RJ45

1

## TÉLÉHARGEMENT DE L'APPLICATION

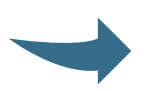

Recherchez **Acfri Connect** dans votre Store.

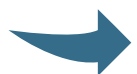

Téléchargez l'application.

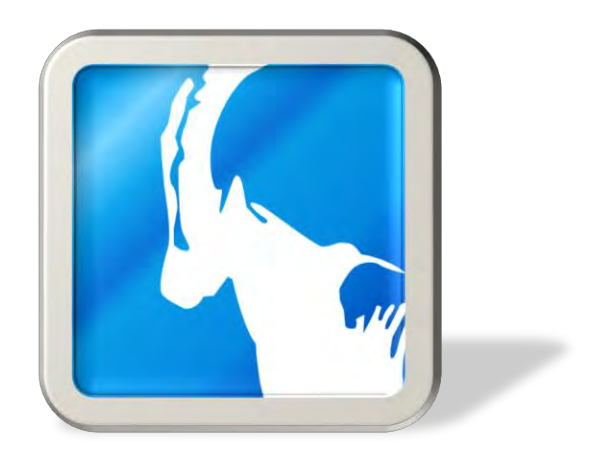

**ACFRI CONNECT**

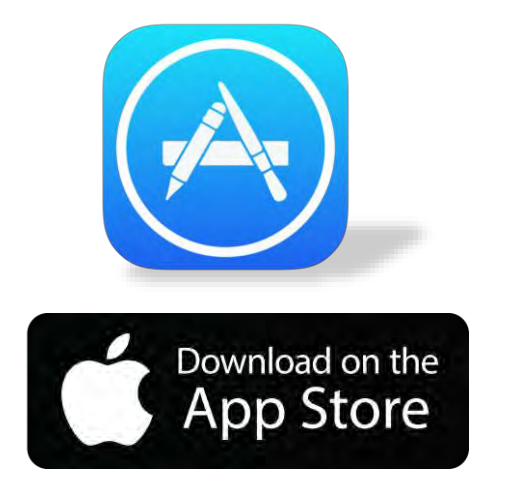

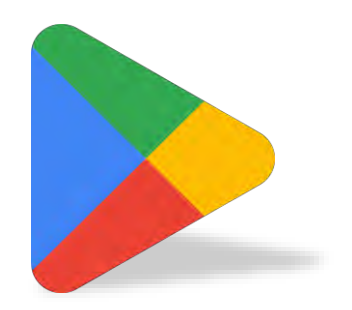

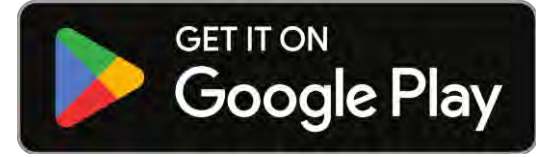

### **CONNEXION BLUETOOTH**

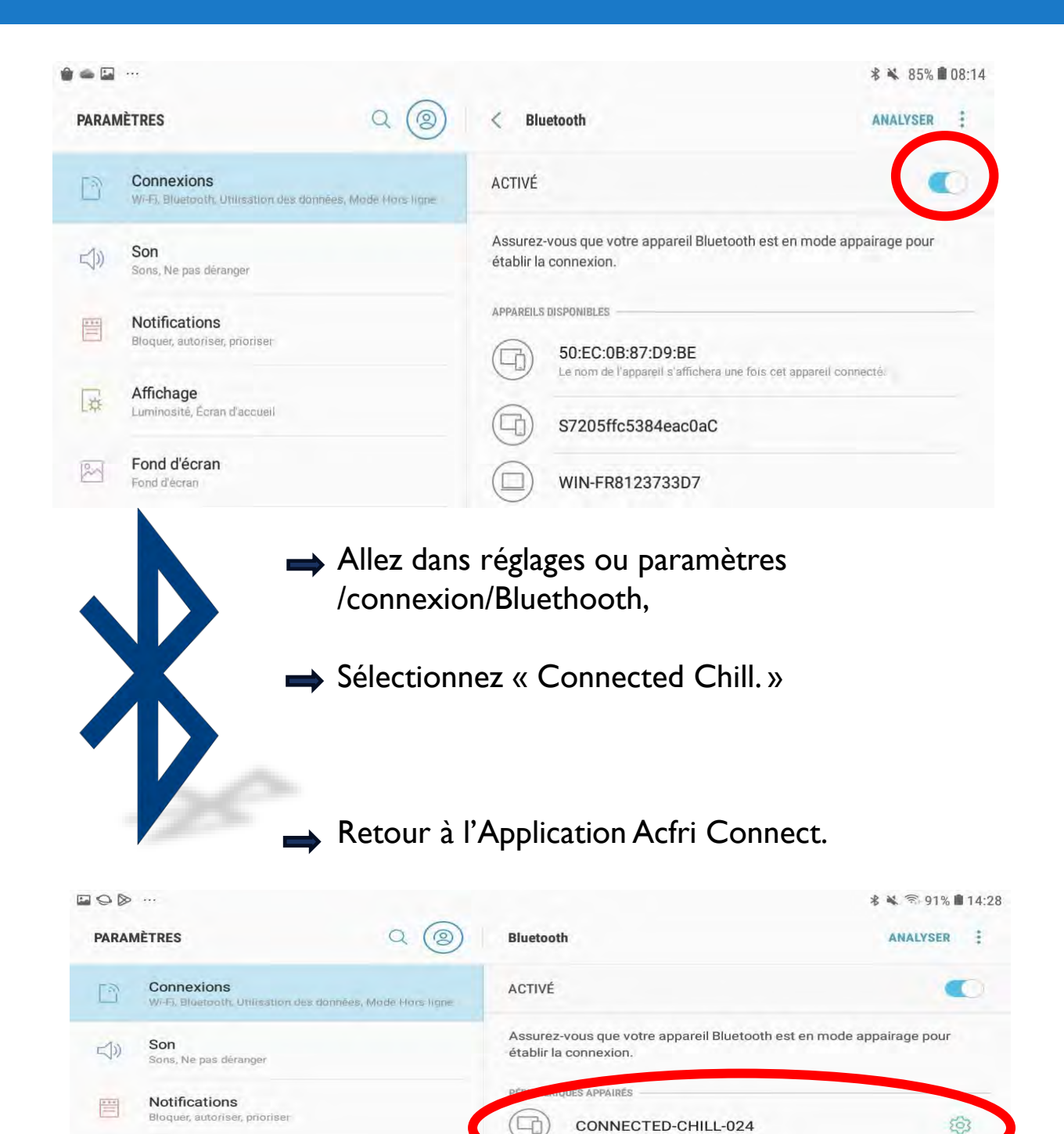

 $\overline{\phantom{0}}$ 

Affichana

### **OUVERTURE** APPLICATION

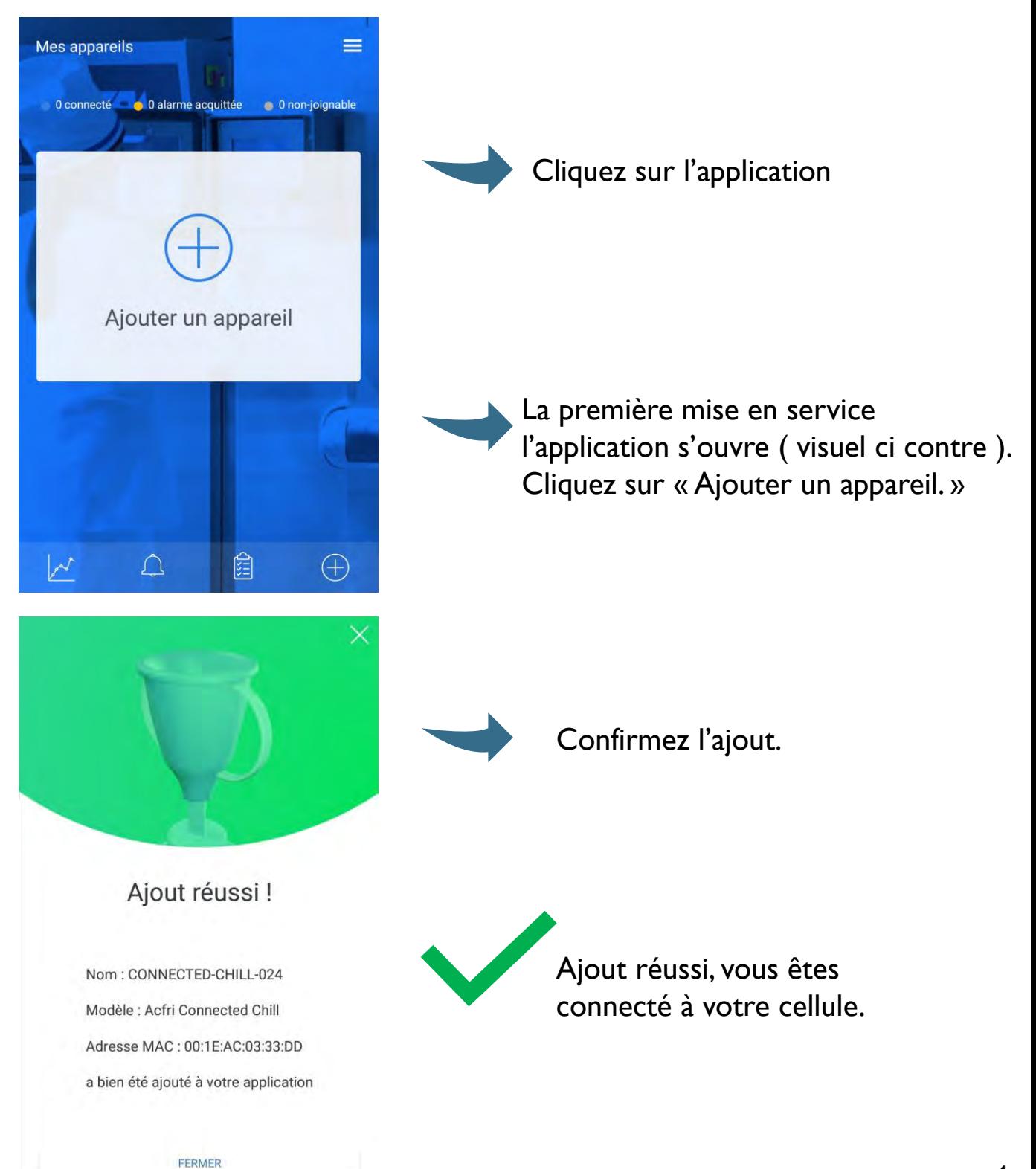

## **CONNEXION** APPLICATION

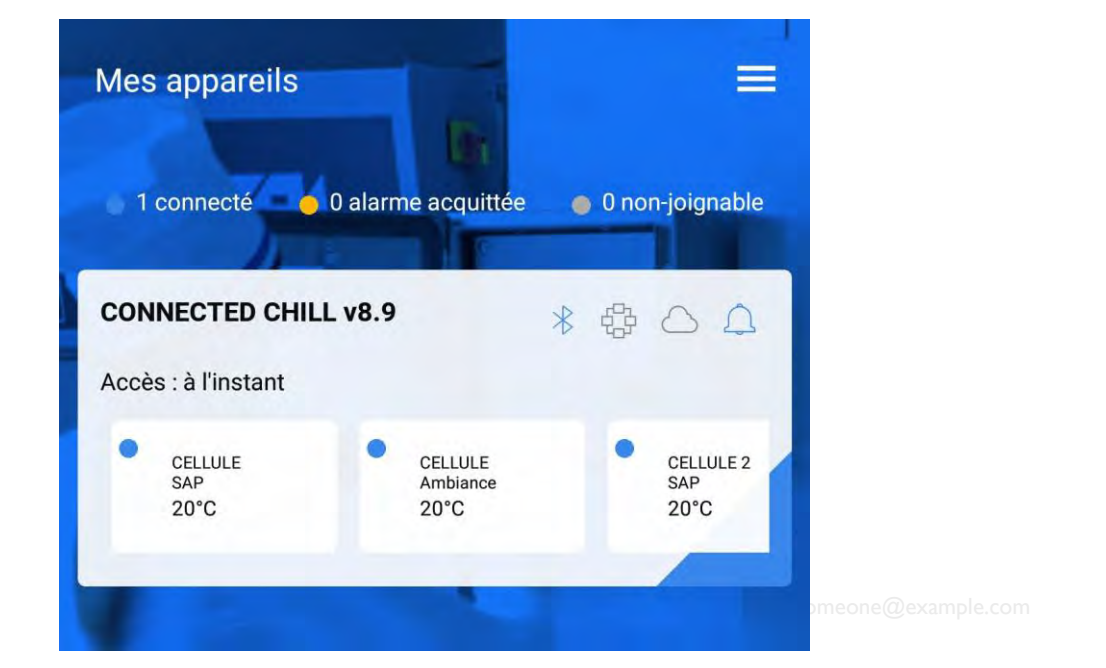

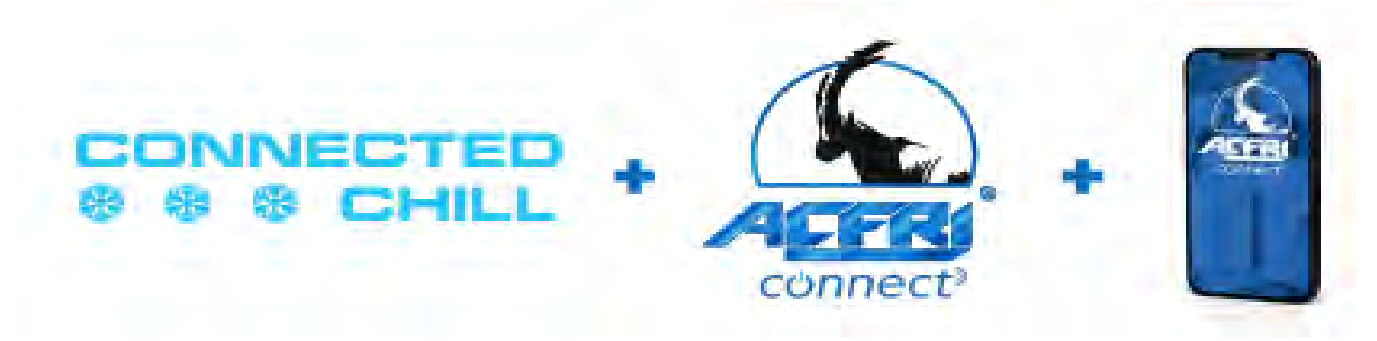

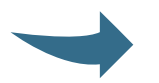

Connected chill est connecté.

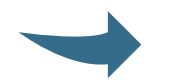

Pilotage de la cellule depuis l'application.

## II PILOTAGE CELLULE DEPUIS L'APPLICATION

#### Accés aux diffèrents outils de la machine

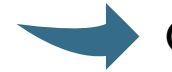

Cliquez sur l'onglet en haut à droite.

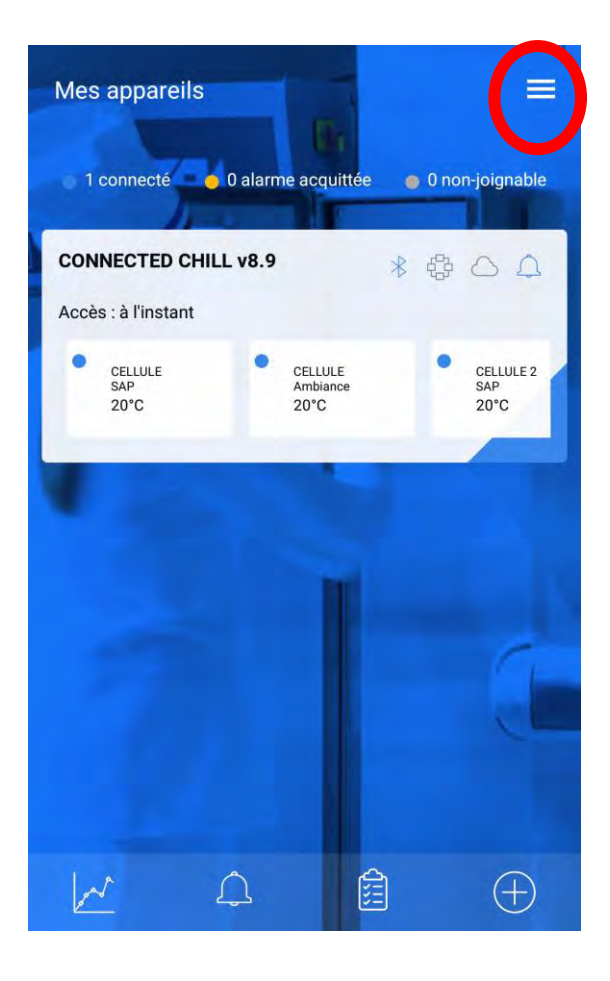

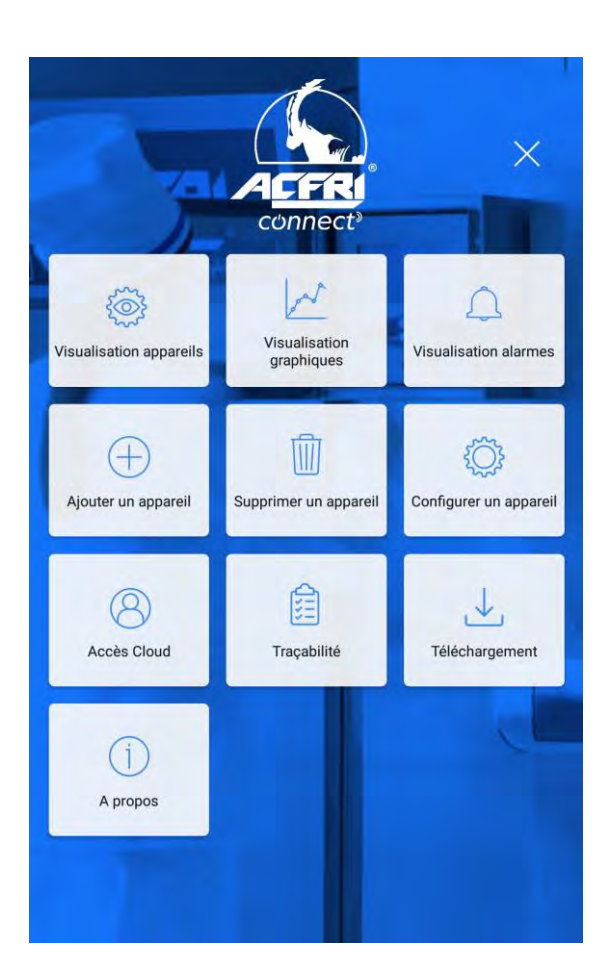

# ACCUEIL MENU

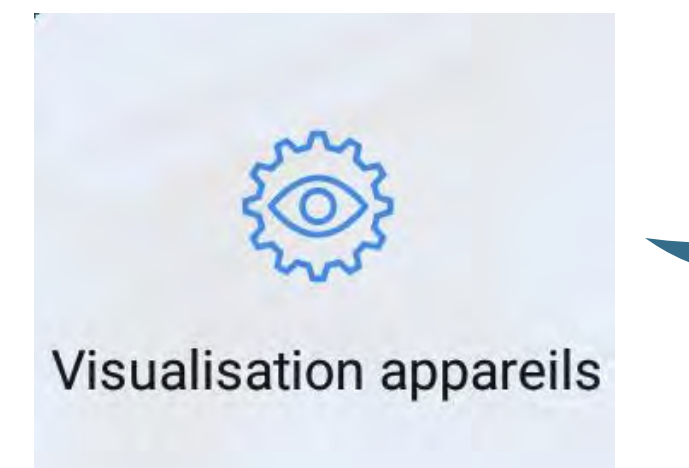

Cela permet de visualiser la ou les cellules connectées ou enregistrées auparavant sur l'application.

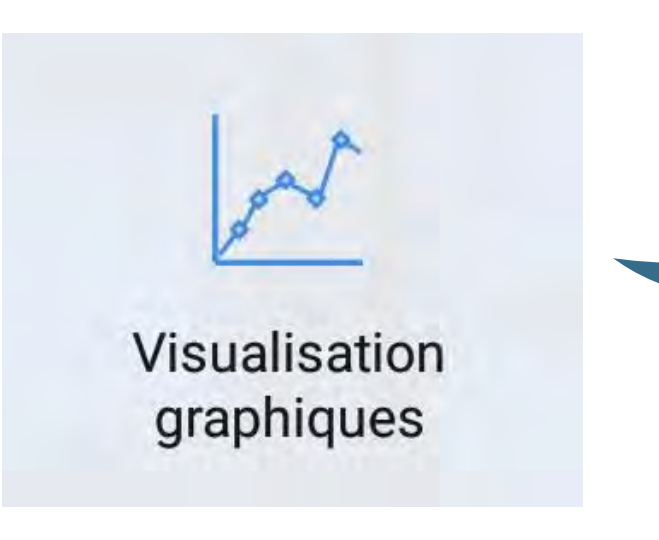

Visualisation des cycles en forme de courbe.

## ACCUEIL MENU

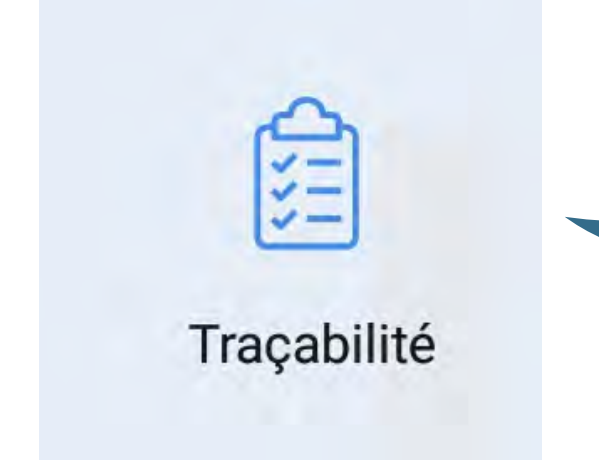

Permet de lancer des cycles ainsi que de suivre la traçabilité.

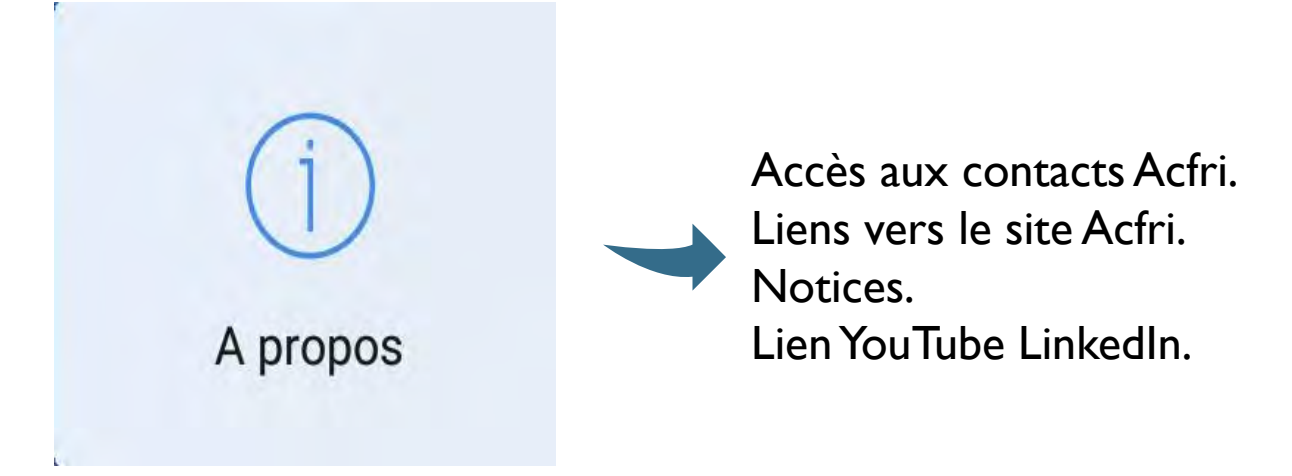

# DÉMARRAGE D'UN CYCLE

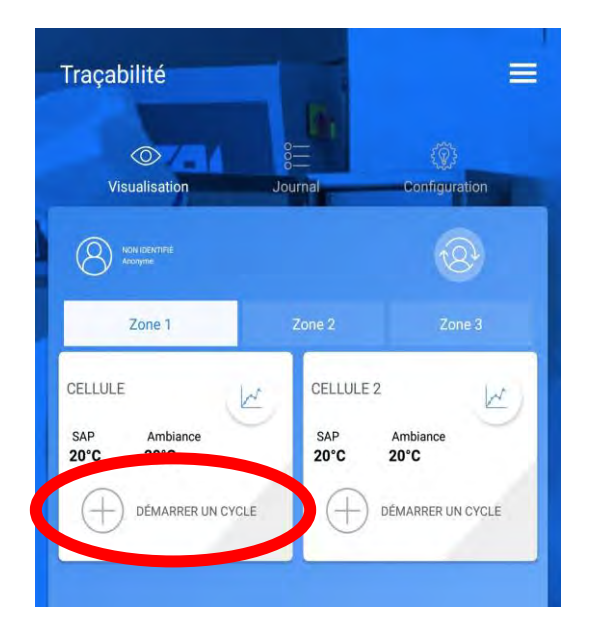

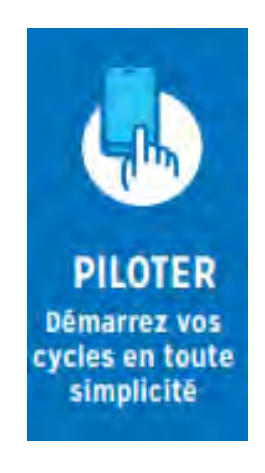

Appuyez sur « démarrer un cycle. »

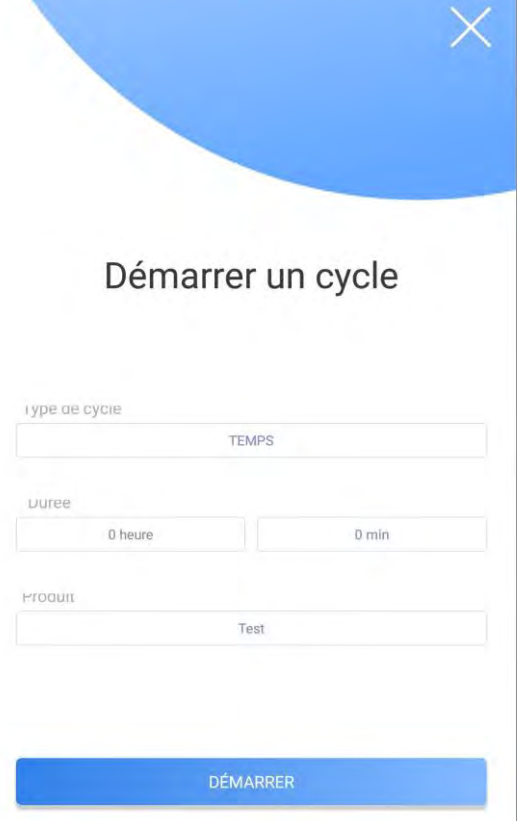

## DÉMARRAGE D'UN CYCLE

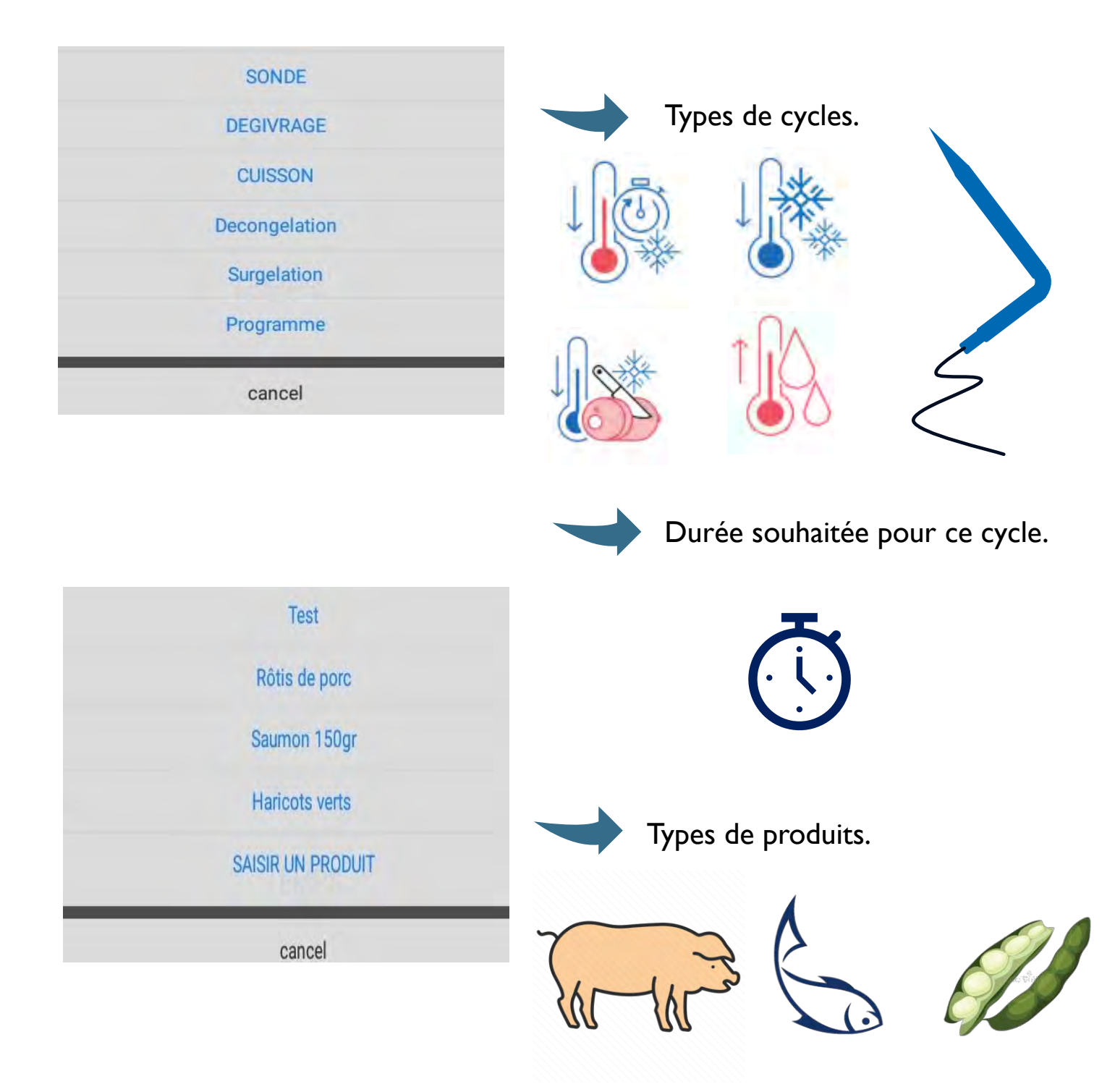

# DÉMARRAGE D'UN CYCLE

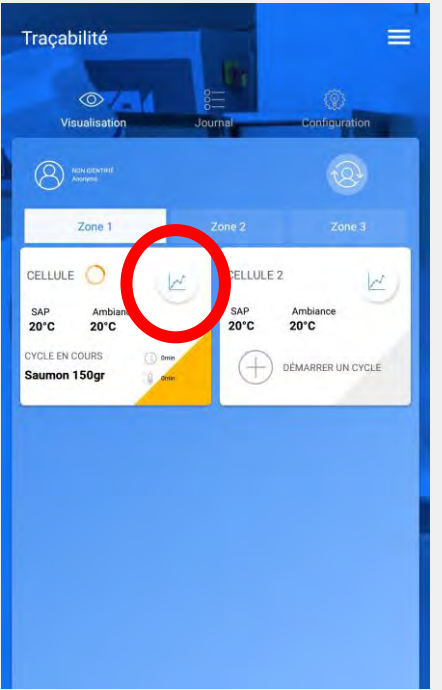

Suivi du cycle représentation graphique.

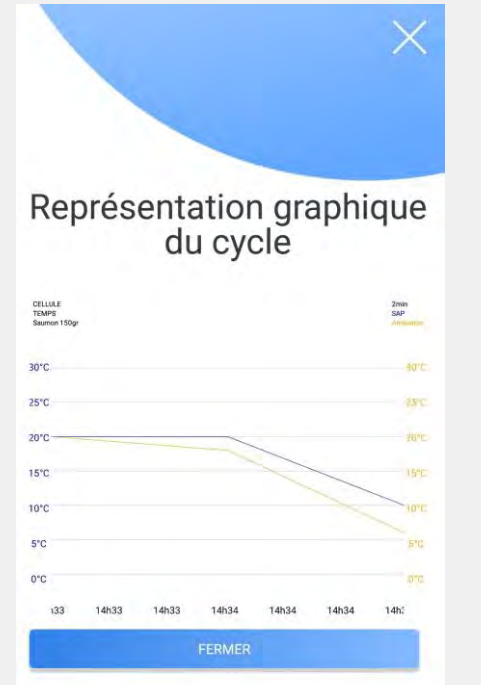

Représentation des courbes en fonction de leur température.

## **FIN** DU CYCLE

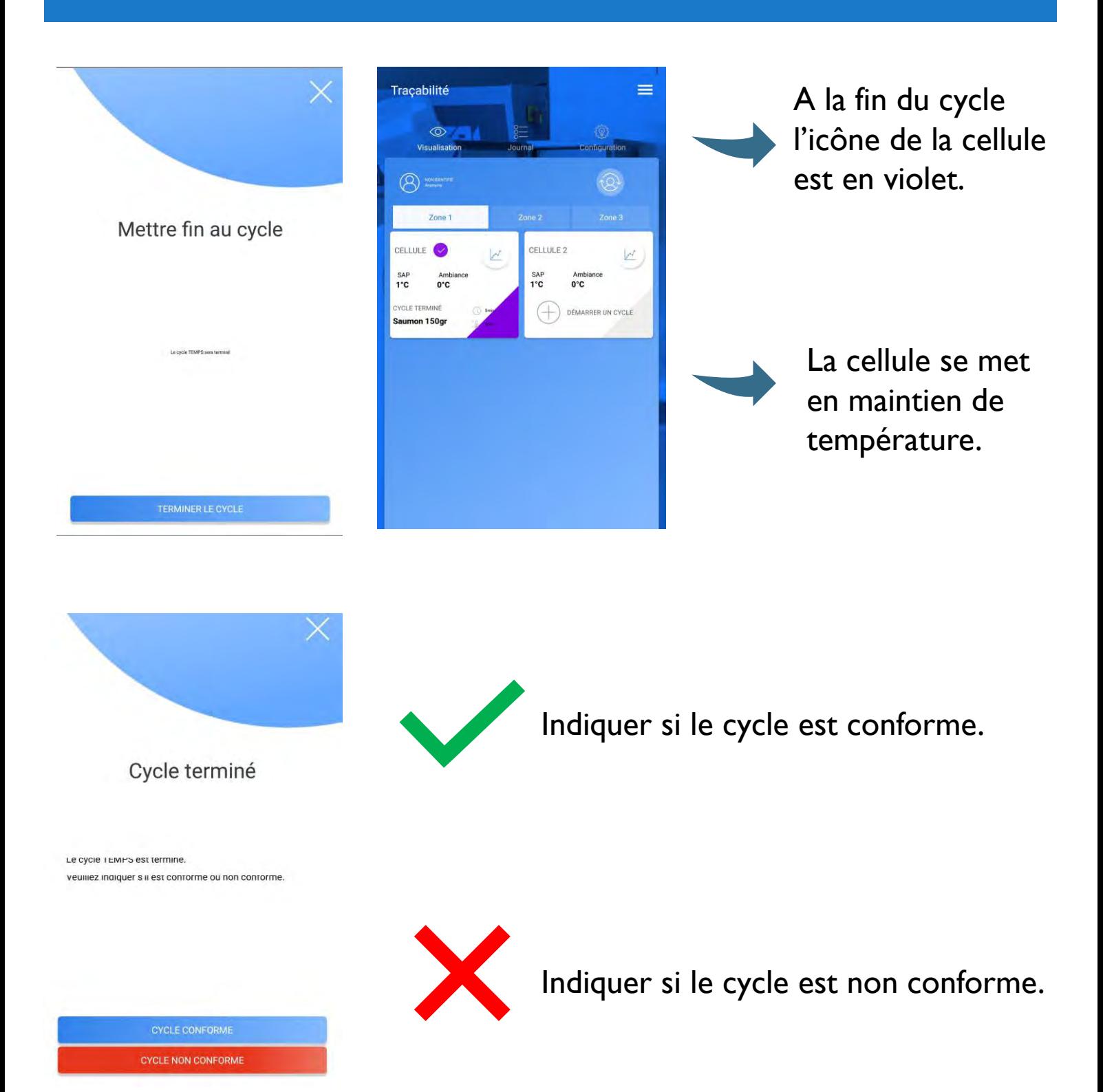

## JOURNAL

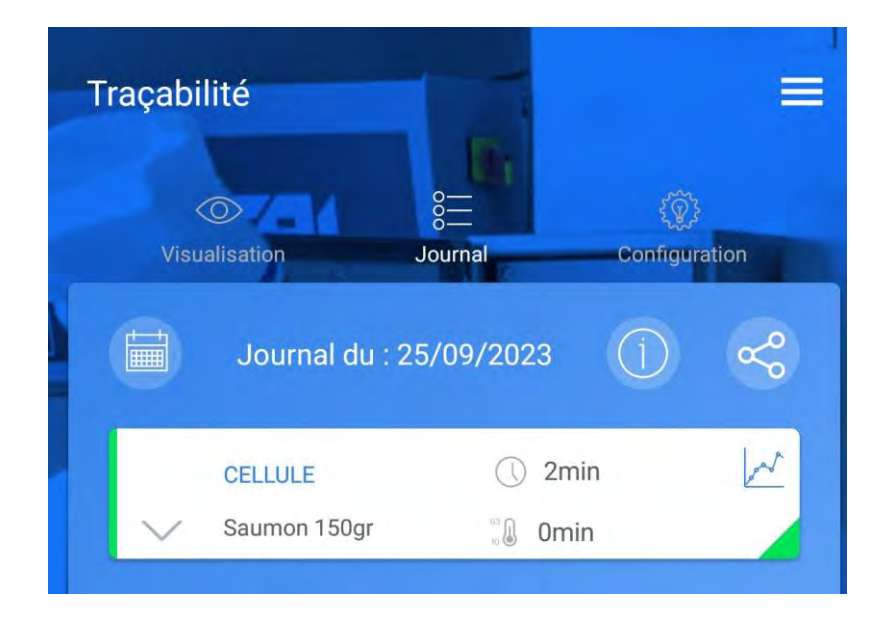

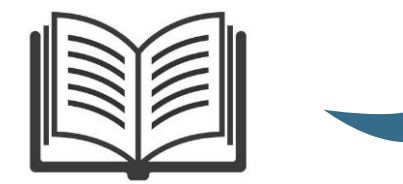

Journal du cycle.

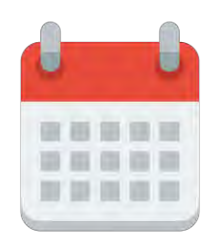

Le cycle est daté, on peut le retrouver en marquant la date de ce dernier.

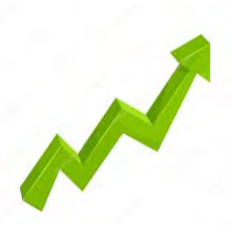

Le graphique et les courbes sont accessibles.

#### **PARTAGE**

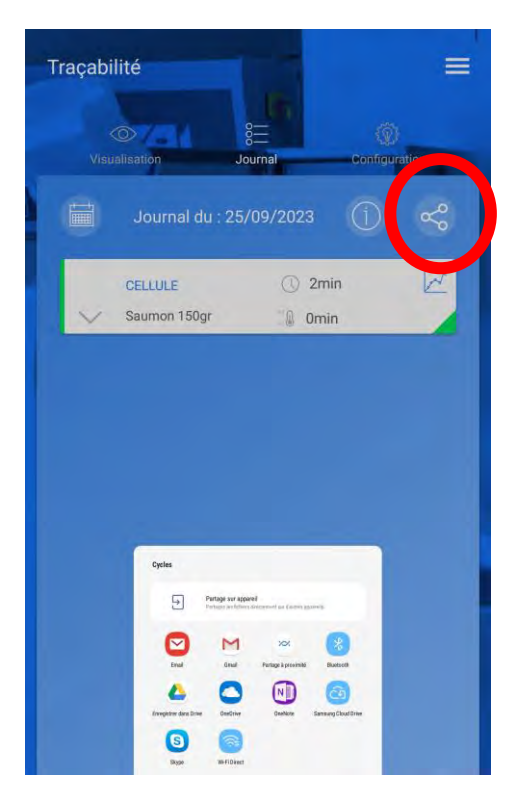

L'onglet « Partage » permet de pouvoir envoyer le journal du cycle par mail ou par tout type de réseau de communication.

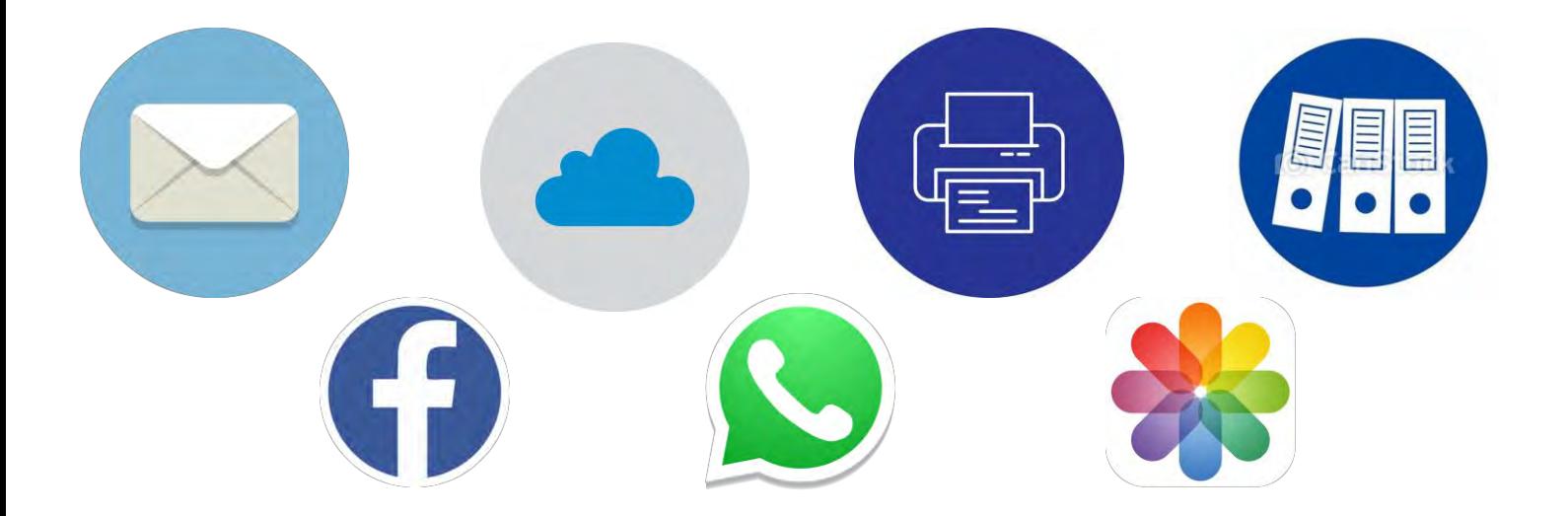

#### EXPORTATION DU CYCLE

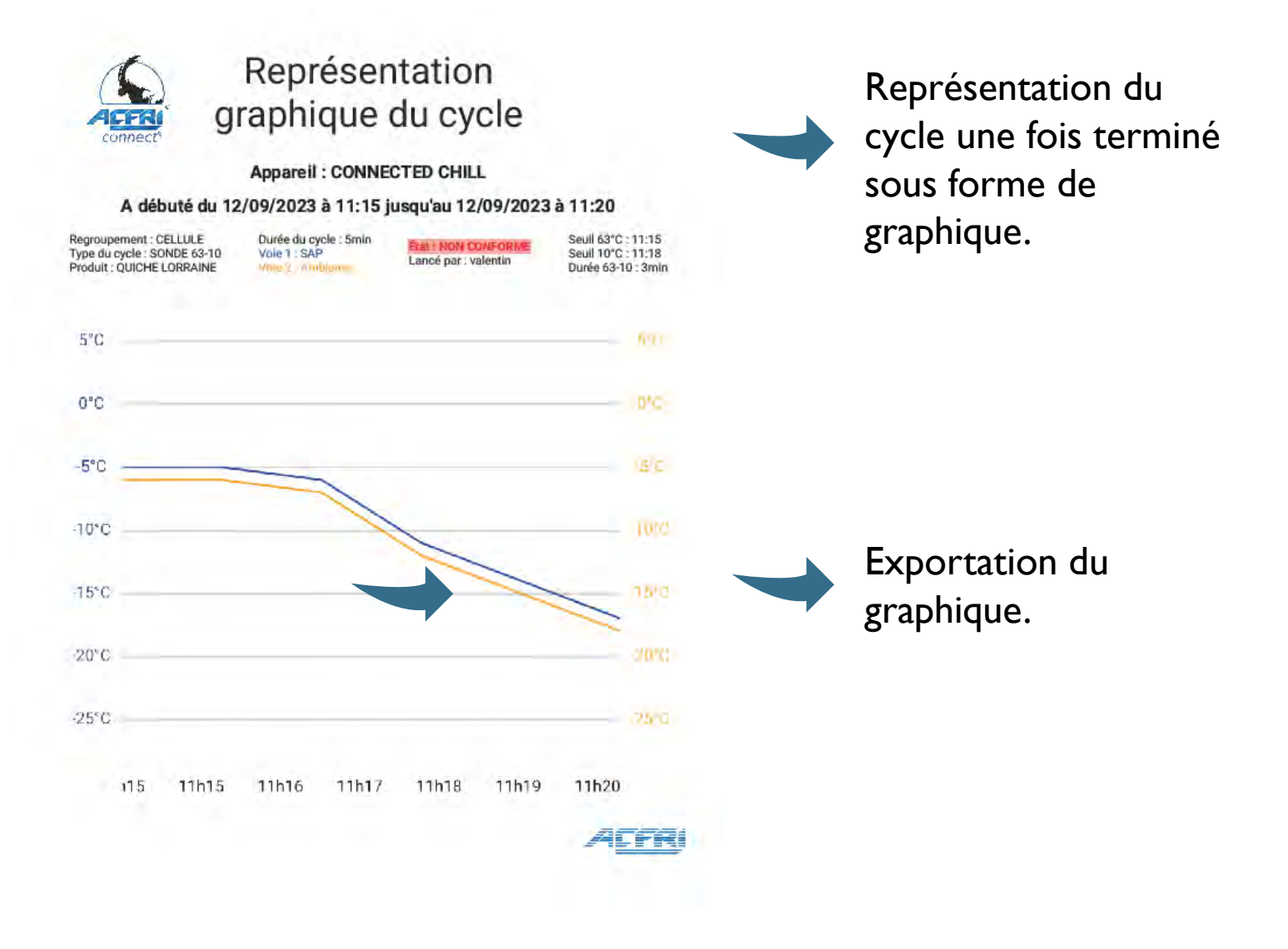

## EXPORTATION DU CYCLE

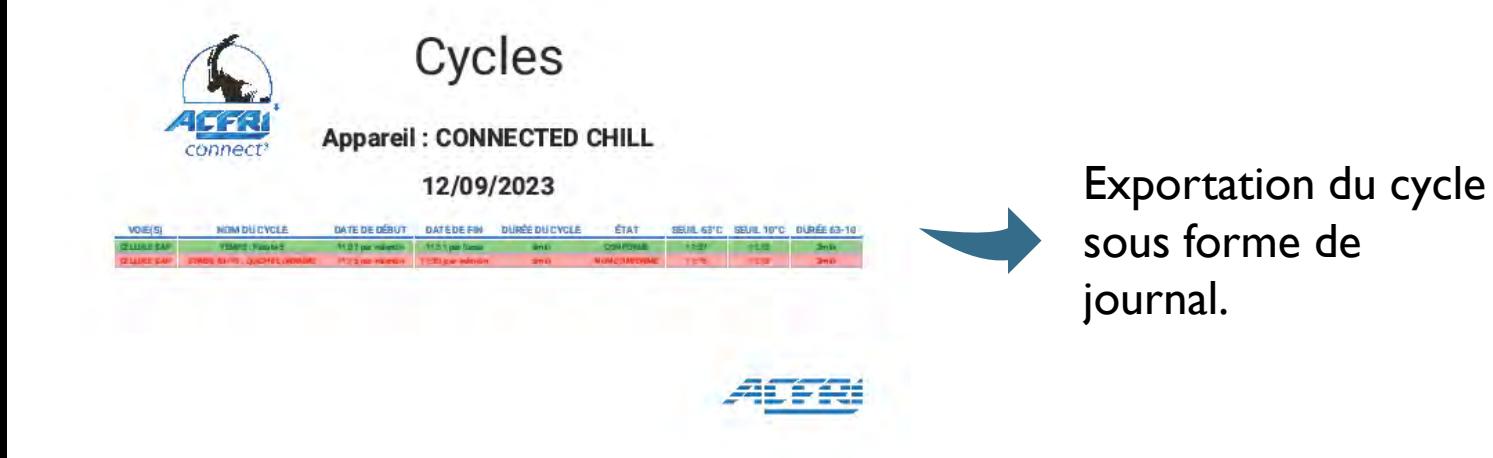